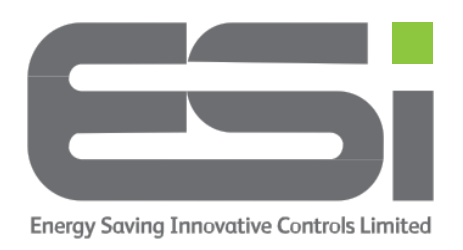

## **Series 5 – Wi-Fi Setup**

- 1. Download the **ESi Centro** app to your mobile phone or tablet (NOT ESi Centro Smart).
- 2. Create an account using your email address and a memorable password.
- 3. Log in to your new Centro account and you should arrive at a screen showing **Heating Control** and **Hot Water**.
- 4. Tap on **Heating Control**. You will arrive at a screen showing **Add New Device** at the bottom of the screen.
- 5. Tap on **Add New Device** and select **RTP5**.
- 6. Follow the instructions on the Centro app to Hold **>** on your thermostat until you see **tInE**, scroll up until you see **CoUP** and tap the **>** button and you should see **- - - -**.
- 7. Tap **YES** on your app.
- 8. Scan the barcode on the sticker that came with your thermostat so you have 10 digits in the box that says '**Gateway ID**' If you don't have your Gateway ID sticker, you can find a copy of it on the rear of your thermostat facia. The 10 digit Gateway number is specific to your thermostat so it must be entered correctly.
- 9. Tap on **Next**.
- 10.You will arrive at a screen titled **Choose Network**. Your home network should be in the top box. If it is not there, ensure your router is broadcasting at 2.4ghz. You may need to contact your network provider for instruction to do this.
- 11.Tap the lower box and enter your Wi-Fi router password. **This is case sensitive**.
- 12.Tap on **Remember Password**.
- 13.Make sure **Normal Config** is selected.
- 14.Tap on **Next**. Your Centro app will search for your room thermostat and when pairing is successful, it will show **Configuration completed successfully**.
- 15.Tap on **Confirm** and you will see your thermostat listed on the **Heating Control** Screen.
- 16.If your thermostat doesn't bond with Centro, reset your router and try the steps above again.

## If your thermostat doesn't bond with Centro the second time, follow the steps below

17.On the screen titled **Choose Network**, select **AP Config**.

18.Tap on **Next**.

19.*On your thermostat*, hold a finger on the **>** button until the screen shows **AP**.

20.*On your Centro app*, tap on **YES**.

- 21.The next screen shows a mobile phone's Wi-Fi settings, tap on **YES**.
- 22.A window will pop up informing you to return to the app when you have selected RTP5 in your Wi-Fi settings. Tap **GO**.
- 23.Your phone settings should open, make sure the Location setting is set to **While Using**.
- 24.Navigate to your phone's Wi-Fi settings.
- 25.From the listed networks, choose the network containing '**RTP5'**.
- 26.When this is selected, make your way back to the ESi Centro app. **Ignore any messages that appear on your phone** and tap **YES**.
- 27.Centro will now bond directly with your thermostat instead of going through your router. This will only happen during the setup process. Once setup is complete, your phone will return to your home Wi-Fi.
- 28.When setup is complete, your Centro app will show **Configuration completed successfully**.
- 29.Tap on **Confirm**.

During setup, your phone may ask you for permission to allow ESi Centro access to parts of your phone, please allow these to be able to advance.